# **Wie kann ich in der Embarcadero-IDE (RAD Studio für Delphi und C++) weitere Zielplattformen hinzufügen?**

- Wenn Sie auf Ihrem PC das RAD Studio von Embarcadero installiert haben, kann es sein, dass Sie nicht von vornherein alle **Tools** mit installiert haben.
- Sie haben in der IDE allerdings die Möglichkeit, weitere **Komponenten** hinzuzufügen (z.B. **macOS**, **iOS** oder **Android**).
- **Öffnen** Sie dazu im RAD Studio den Menü-Punkt *Tools Plattformen verwalten...*.
- Wählen Sie unter dem Reiter *Plattformen* weitere **Plattformen** aus, die Sie zusätzlich installieren möchten.

 $\times$ 

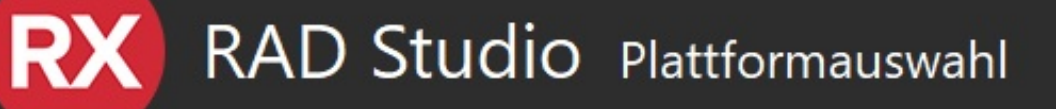

#### **Plattformen** Weitere Optionen Delphi Windows Community Installiert Delphi macOS Community iOS Delphi iOS Community **Installiert** Wählen Sie Ihre Plattformen aus Delphi Android Community Installiert Mit RAD Studio 10.4 können Sie datenintensive, hochgradig vernetzte und optisch anspruchsvolle Anwendungen erstellen. Wählen Sie die Plattformen aus, die Sie installieren möchten, und beginnen Sie mit der Anwendungserstellung. Weitere Zielplattformen können Sie später einfach in der IDE installieren. Download-Größe:  $~0.0~M$ B Download-Dauer:  $\sim$  0 Sek. Übernehmen Benötigter Speicherplatz:  $\sim$  0.0 MB

Wählen Sie unter dem Reiter *Weitere Optionen* weitere **Optionen** aus, die Sie zusätzlich installieren möchten.

s://www.derinternetfinder.de/content/5/1798/de/wie-kann-ich-in-der-embarcadero ide-rad-studio-fuer-delphi-und-c-weitere-zielplattformen-hinzufue

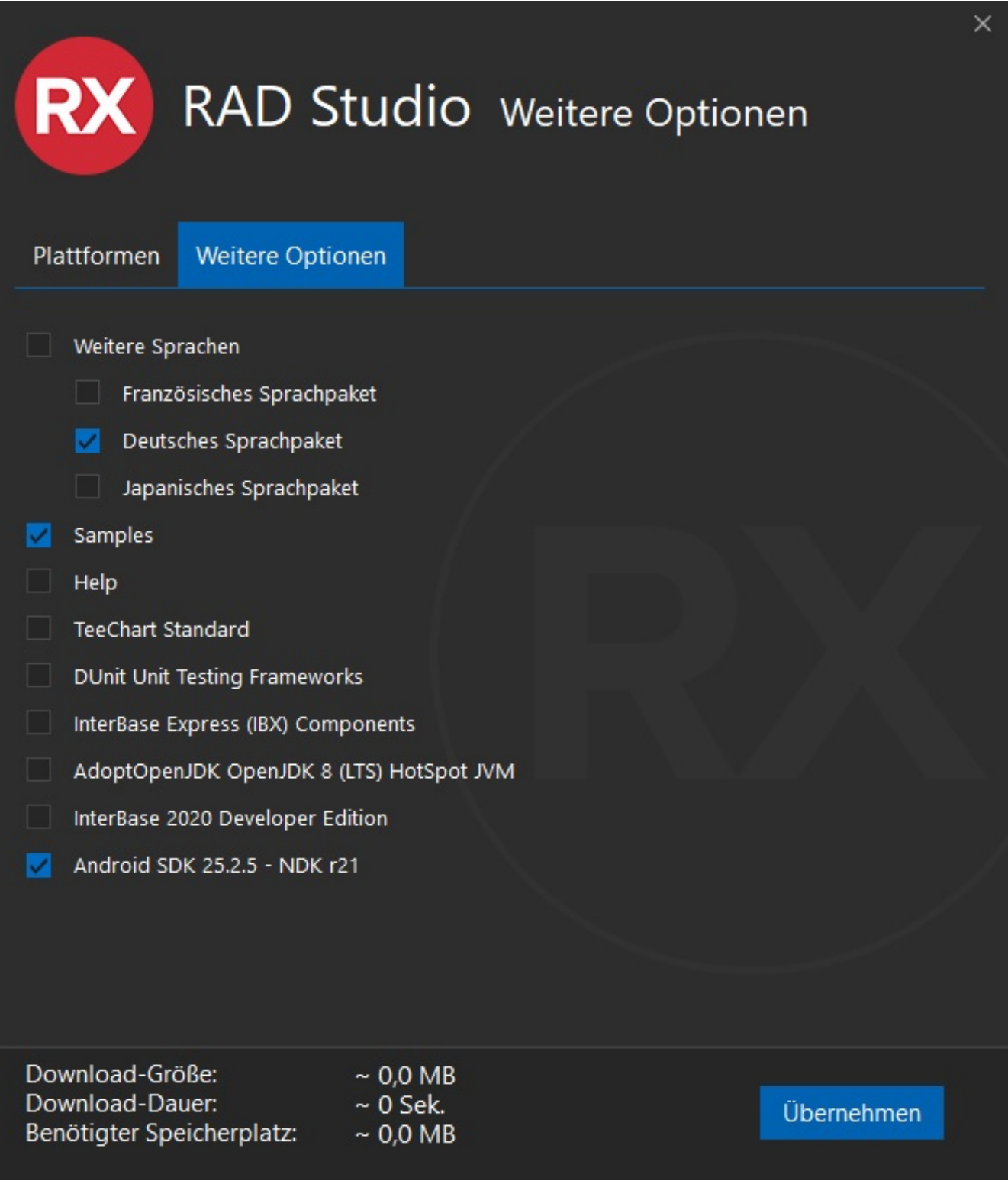

- Setzen Sie die **Häkchen** bei den Einstellungen, die Sie zusätzlich installieren möchten.
- Wenn Sie auf den blauen *Übernehmen*-Button klicken, werden die zusätzlichen Plattformen bzw. Optionen **installiert** (dies kann je nach Auswahl einen Moment dauern).

Eindeutige ID: #2801

Seite 3 / 4

**(c) 2024 Christian Steiner <steiner-christian@outlook.de> | 2024-05-29 11:01**

s://www.derinternetfinder.de/content/5/1798/de/wie-kann-ich-in-der-embarcadero\_ide-rad-studio-fuer-delphi-und-c-weitere-zielplattformen-hinzufue

Verfasser: Letzte Änderung: 2023-01-10 13:11

Seite 4 / 4 **(c) 2024 Christian Steiner <steiner-christian@outlook.de> | 2024-05-29 11:01**